## Anleitung zur GeoGebra-Simulation "Zentripetalbeschleunigung"

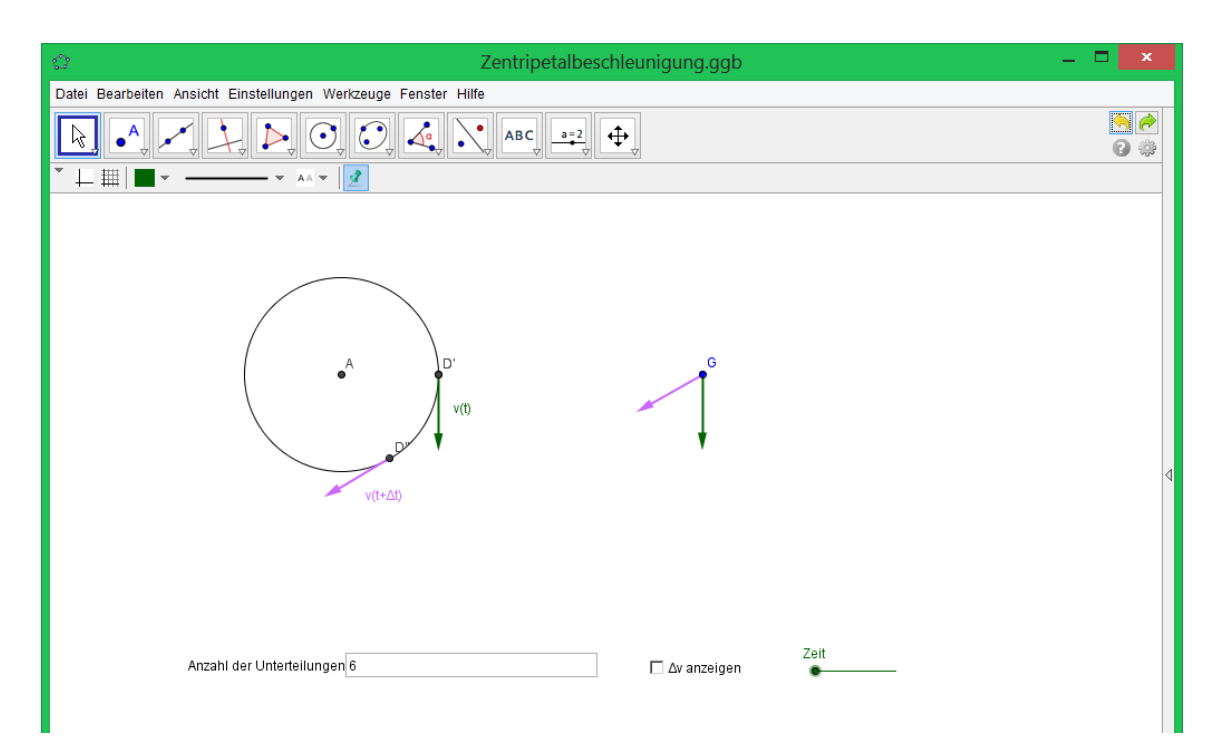

In der Darstellung oben siehst du einen Körper D', der sich auf einer Kreisbahn bewegt. Zum Zeitpunkt *t* besitzt er die Geschwindigkeit  $\overrightarrow{v(t)}$  (s. grüner Pfeil). Nach der Zeit Δ*t* befindet er sich an der Stelle D" und besitzt die Geschwindigkeit  $\overrightarrow{v(t + \Delta t)}$  (s. lila Pfeil).

Links sind die beiden Geschwindigkeitsvektoren auf einen gemeinsamen Anfangspunkt verschoben, so dass man mithilfe der (Pfeilvektor-)Rechnung die Geschwindigkeitsänderung  $\overrightarrow{\Delta v}$  bestimmen kann. Durch Anklicken von "Δ*v* anzeigen" wird der zugehörige Vektor angezeigt (s. roter Pfeil).

## **Weitere Steuerungsmöglichkeiten:**

- **Anzahl der Unterteilungen:** Hier wird angegeben, in wie viele gleiche Zeitabschnitte die Umlaufzeit *T* aufgeteilt wird. Ist a die angegebene Zahl, so gilt: Δt =  $\frac{r}{a}$ .
- **Zeit:** Durch "Ziehen" erhöht sich die verstrichene Zeit um den vorher festgelegten Wert Δ*t*.

## **Wichtiger Hinweis**

Bei der Steuerung ist die folgende Reihenfolge einzuhalten:

- a) Anzahl der Unterteilungen angeben.
- b) "Δ*v* anzeigen" bestätigen.
- c) Zeit verändern und anschließend wieder in die Ausgangsposition bringen.
- d) Vor einem neuen Durchgang den "Zurück-Button" (s. roter Pfeil im nachstehenden Bild) betätigen.

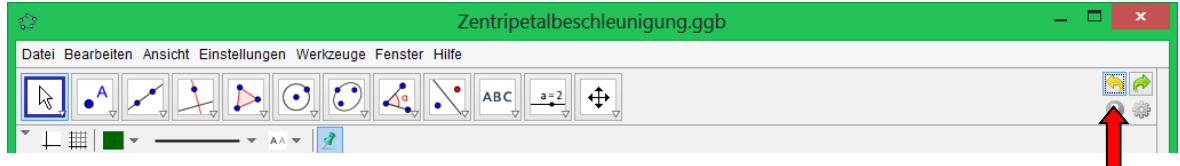